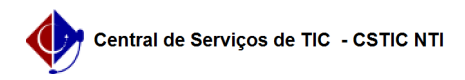

## [ tutorial ] Enade - Corpo Discente 03/07/2024 08:33:25

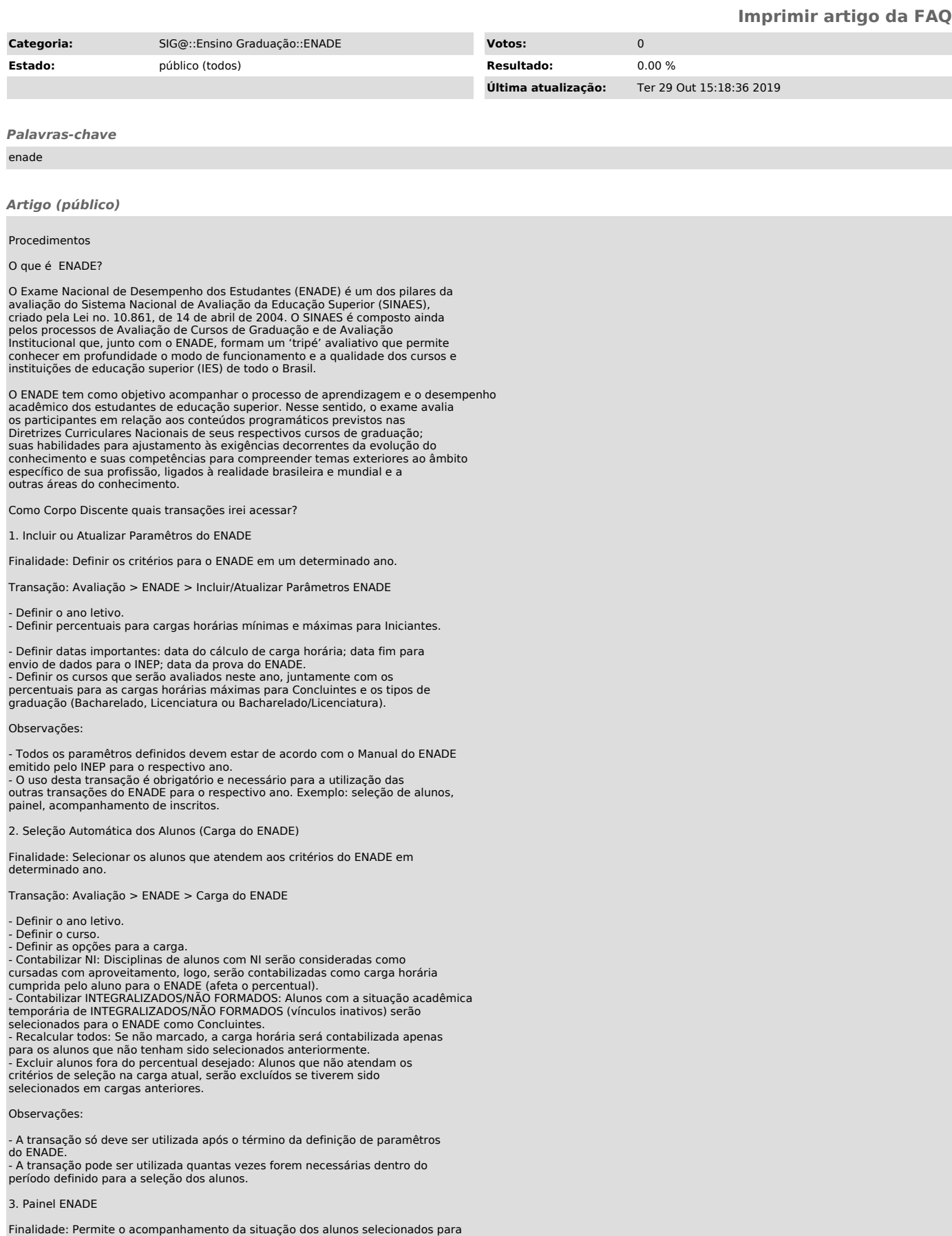

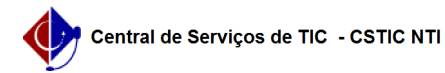

serem inscritos no ENADE em um dado ano. O painel apresenta tanto os alunos iniciantes como os concluintes na forma de quantitativos e percentuais (alunos com dados atualizados e não atualizados) e relações nominais com detalhes de cada candidato, além da situação (se dispensado ou não).

Transação: Avaliação > ENADE > Painel do ENADE

- Definir o ano do ENADE.

- Definir o curso avaliado no ano.

- Definir a situação dos alunos (atualmente): Ativos e Inativos ou somente Ativos.

Obs 1: O Painel apresenta apenas alunos selecionados como regulares, ou seja, de cursos avaliados no dado ano.

Obs 2: Existem dois tipos de alunos alunos, iniciantes( INIC ) e concluintes ( CONC ).

Obs 3: Existem dois estados para os alunos, os que realizaram a atualização dos dados(Realizado) e os que não atualizaram seus dados ( não Realizado).

## 4. Candidatos ao ENADE

Finalidade: Permite ao usuário gerar uma listagem dos alunos que realizaram a<br>atualização dos dados ou dos alunos que não realizaram a atualização dos<br>dados. (sem separação de iniciantes e concluintes, ou seja, na listagem tanto alunos iniciantes como concluintes)

Transação: Avaliação > ENADE > Candidatos ao ENADE - Definir o ano do ENADE.

- Definir o curso avaliado no ano.

- Definir o tipo a situação de atualização dos dados do aluno (Realizado ou não Realizado).

- Definir situação do vínculo do aluno.

5. Download do Arquivo ENADE

Finalidade: Obter em arquivo de texto (.txt) com formato especificado pelo INEP, os dados dos alunos as serem inscritos no ENADE. Tanto de Irregulares como Regulares.

Transação: Avaliação > ENADE > Download Arquivo > Candidatos ENADE

Transação: Avaliação > ENADE > Download Arquivo > Irregulares ENADE

- Definir o curso.

- Definir a classificação: Ingressantes ou Concluintes. - Solicitar download.

Observações:

- Para download dos regulares é preciso que todas as dispensas e atualizações

de dados já tenham sido feitas. - Para download dos irregulares é preciso que as situações dos alunos em

ENADEs de anos anteriores já estejam definidas. - Os downloads podem ser feitos quantas vezes forem necessários dentro de um período determinado (até o fim do prazo de inscrições no site do INEP).

6. Situação Inscritos pela IES

Finalidade: Acompanhar e/ou atualizar a situação dos alunos que foram/serão inscritos pela Instituição de Ensino Superior (IES) no ENADE em determinado ano.

Transação: Avaliação > ENADE > Situação Inscritos pela IES

- Qualquer dúvida, favor entrar em contato, através do Portal da Central, respondendo a este chamado ou através do Fone: 2126-7777

Atenciosamente,Definir o ano do ENADE.

- Definir a classificação: Iniciante; Concluinte; Regularização (aluno que se tornou irregular em anos anteriores).

- Definir o curso. - Na listagem de alunos apresentada, definir para cada aluno os campos Situação e Prova.

- Realizou: Fez a prova do ENADE. Regulariza a situação do aluno até o ano definido. - Não Realizou: Não fez a prova do ENADE. Marca o aluno para se tornar

irregular no ano seguinte.

Observações:

- A listagem de alunos da transação será populada após um dia da avaliação realizada pelos discentes, para informar a situação no sistema você deve se basear no documento fornecido pelo INEP.

Qualquer dúvida, favor entrar em contato, através do [1]Portal da Central, respondendo a este chamado ou através do Fone: 2126-7777

Atenciosamente.

[1] http://cstic.ufpe.br